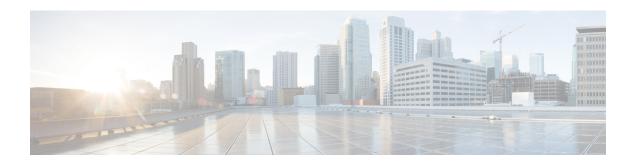

# Configuring and Deploying Hadoop Cluster Deployment Templates

This chapter contains the following sections:

- Creating a Cluster Deployment Template, page 1
- Creating an Instant Hadoop Cluster, page 2
- Creating a Customized Hadoop Cluster, page 5
- Provisioning an Instant and Customized Hadoop Cluster, page 9

# **Creating a Cluster Deployment Template**

- Create a Cisco UCS Service Profile Template for Big Data
- Create a Hadoop Cluster Profile Template
- Step 1 On the menu bar, choose Solutions > Big Data > Containers.
- Step 2 Click the Cluster Deploy Templates tab.
- Step 3 Click Add (+).
- **Step 4** In the **Add Cluster Deploy Template** dialog box, complete the following fields:

| Name                          | Description                                                     |
|-------------------------------|-----------------------------------------------------------------|
| Template Name field           | Enter a unique name for the Hadoop cluster deployment template. |
| <b>Description</b> field      | Enter a short description of the template.                      |
| Container Type drop-down list | Choose the type of container for the cluster.                   |

| Name                               | Description                                                                                                    |
|------------------------------------|----------------------------------------------------------------------------------------------------|
| Select UCS Template drop-down list | Choose the UCS service profile template for Big Data that you want to use in the Hadoop cluster.  Note If you choose Splunk as the container type, choose the UCS service profile template for Big Data with Splunk software to create a Splunk cluster. |

#### Step 5 Click Add.

# **Creating an Instant Hadoop Cluster**

- Create a service profile template
- Create a server pool in the Cisco UCS Manager account that you plan to use for this cluster
- Create a MAC address pool
- Step 1 On the menu bar, choose Solutions > Big Data > Containers.
- Step 2 Click the Cluster Deploy Templates tab.
- Step 3 Click Instant Hadoop Cluster.
- **Step 4** In the **Instant Hadoop Cluster Creation** dialog box, complete the following fields.

| Name                          | Description                                      |
|-------------------------------|--------------------------------------------------|
| Big Data Account Name field   | Enter the name of the Big Data account.          |
| UCSM Policy Name Prefix field | Enter the UCSM Policy Name prefix.               |
| Hadoop Cluster Name field     | Enter a unique name for the Hadoop cluster.      |
| Hadoop Node Count field       | Enter the number of nodes in the Hadoop cluster. |
| SSH (root) Password field     | Enter the SSH root password.                     |
|                               | Note The SSH username pertains to the root user. |
| Confirm SSH Password field    | Enter the SSH root password.                     |
| Hadoop Manager Password field | Enter the management console password.           |

| Name                                       | Description                                                                                                    |
|--------------------------------------------|----------------------------------------------------------------------------------------------------|
| Confirm Hadoop Manager Password field      | Enter the management console password.                                                                                                    |
| Host Node Prefix field                     | Enter the Host Node prefix for the cluster.                                                                                                    |
| OS Version drop-down list                  | Choose the operating system to be installed on the servers in this cluster.                                                                                                    |
| Hadoop Distribution drop-down list         | Choose the Hadoop distribution to be used for this cluster.                                                                                                    |
| Hadoop Distribution Version drop-down list | Choose the Hadoop distribution version.                                                                                                    |
| Oracle JDK drop-down list                  | Choose the Oracle JDK version.                                                                                                    |
| External Database drop-down list           | Choose an external database. You can also configure a new database from here.                                                                                                    |
| Multi-UCSM check box                       | Check the Multi-UCSM check box if you use multiple UCSM accounts.  Note If you use the multiple UCSM accounts option, you can configure the Hadoop Server Roles as described in Step 5. You can add UCSM Specific Inputs in the Add Entry to UCSM Specific Inputs table. |
|                                            | The following workflows are established during an Instant and Customized Hadoop Cluster creation:                                                                                                    |
|                                            | • UCS CPA Multi-UCSM Hadoop Cluster WF                                                                                                    |
|                                            | <ul> <li>Single UCSM Server Configuration WF. (This WF<br/>is triggered per UCSM Account. For example, UCSM<br/>120, UCSM121.)</li> </ul>                                                                                                    |
|                                            | • UCS CPA Node Bare Metal. (This WF is triggered per Node.)                                                                                                    |
|                                            | The UCSM Specific Input area is displayed when the Multi-UCSM check box is checked.                                                                                                    |
| UCS Manager Account drop-down list         | Choose the Cisco UCS Manager account for this cluster.                                                                                                    |
| Organization drop-down list                | Choose the organization in which the servers for this cluster are located.                                                                                                    |
| UCS SP Template table                      | Choose an existing UCS Service Profile Template for cluster creation.                                                                                                    |

| Name                                       | Description                                                                                                    |
|--------------------------------------------|----------------------------------------------------------------------------------------------------|
| SSD Boot Drives Available for OS check box | Check this check box if you do not want to validate the server disk availability for RAID level OS disks. Ensure that the servers contain Solid-State Drive (SSD). |
|                                            | If the check box is not selected, the disk availability for both the OS disk and data disk are validated based on their RAID level.                                |
| PXE VLAN ID field                          | Enter the PXE VLAN ID.                                                                                                    |
| UCS SP Template table                      | Choose an existing UCS Service Profile Template for Hadoop cluster creation.                                                                                       |

## **Step 5** If you want to edit a Hadoop Server Role, select the row for that role, and click **Edit**.

# Step 6 In the Edit Hadoop Server Roles Entry dialog box, complete the following fields and click Submit.

| Name                                       | Description                                                                                                    |
|--------------------------------------------|----------------------------------------------------------------------------------------------------|
| Node Type field                            | Displays the Hadoop node role.                                                                                                    |
| Node Count field                           | The number of nodes in the Hadoop cluster for the selected node type.                                                                                                    |
| SSD Boot Drives Available for OS check box | Check this check box if you do not want to validate the server disk availability for RAID level OS disks. Ensure that the servers contain SSD.                                                                                 |
|                                            | If the check box is not selected, the disk availability for both the OS disk and data disk are validated based on their RAID level.  Note This check box is not displayed when the UCSM version is greater than or equal to 3. |
| Server Pool table                          | Enter the server pool that you want to use for the cluster for the selected node type.  The Cisco UCS Manager account and the organization that you choose determine which server pools are displayed in this area.            |

- **Step 7** In the **vNIC Template** table, review and, if necessary, edit the vNIC templates available for the cluster.
- **Step 8** If you want to edit a vNIC template, select the row for that template and click **Edit**.
- Step 9 In the Edit vNIC Template Entry dialog box, complete the following fields and click Submit.

| Name                            | Description                                                                                                    |
|---------------------------------|----------------------------------------------------------------------------------------------------|
| vNIC Name drop-down list        | The vNIC name in the selected template. This field is for your information only.                                                                 |
| IP Pool drop-down list          | Choose the big data IP pool that you want to use for IP addresses assigned to this vNIC.                                                         |
| MAC Address Pool drop-down list | Choose the MAC address pool that you want to use for this cluster. (This drop-down list is disabled if an existing UCS SP Template is selected.) |
| First MAC Address field         | Enter the MAC address pool that you want to use for this cluster.                                                                                |
| Size field                      | Enter the size. (This field is disabled if an existing UCS SP Template is selected.)                                                             |
| VLAN ID field                   | Enter the VLAN ID for this cluster. (This field is disabled if an existing UCS SP Template is selected.)                                         |

#### Step 10 Click Submit.

#### What to Do Next

You can view and monitor the workflow that is triggered after you create an instant Hadoop cluster.

# **Creating a Customized Hadoop Cluster**

- Create a service profile template.
- Create a Hadoop cluster profile template.
- Setup the details for Hadoop Config Parameters.
- Create a Hadoop cluster deployment template that Cisco UCS Director Express for Big Data uses to create the Hadoop cluster.
- Create a server pool in the Cisco UCS Manager account you plan to use for this cluster.

- Create a MAC address pool.
- Step 1 On the menu bar, choose Solutions > Big Data > Containers.
- Step 2 Click the Cluster Deploy Templates tab.
- **Step 3** Select the template that you want to use for the Hadoop cluster and click **Customized Hadoop Cluster**.
- Step 4 In the Customized Hadoop Cluster Creation dialog box, complete the following fields.

| Name                                       | Description                                                                   |
|--------------------------------------------|-------------------------------------------------------------------------------|
| Big Data Account Name field                | Enter the name of the Big Data account.                                       |
| UCSM Policy Name Prefix field              | Enter the UCSM Policy Name prefix.                                            |
| Hadoop Cluster Name field                  | Enter a unique name for the Hadoop cluster.                                   |
| Hadoop Node Count field                    | Enter the number of nodes in the Hadoop cluster.                              |
| SSH (root) Password field                  | Enter the SSH root password.                                                  |
|                                            | <b>Note</b> The SSH username pertains to the root user.                       |
| Confirm SSH Password field                 | Enter the SSH root password.                                                  |
| Hadoop Manager Password field              | Enter the management console password.                                        |
| Confirm Hadoop Manager Password field      | Enter the management console password.                                        |
| Host Node Prefix field                     | Enter the Host Node prefix for the cluster.                                   |
| OS Version drop-down list                  | Choose the operating system to be installed on the servers in this cluster.   |
| Hadoop Distribution drop-down list         | Choose the Hadoop distribution to be used for this cluster.                   |
| Hadoop Distribution Version drop-down list | Choose the Hadoop distribution version.                                       |
| Oracle JDK drop-down list                  | Choose the Oracle JDK version.                                                |
| External Database drop-down list           | Choose an external database. You can also configure a new database from here. |

| Name                                       | Description                                                                                                    |
|--------------------------------------------|----------------------------------------------------------------------------------------------------|
| Multi-UCSM check box                       | Click the Multi-UCSM check box if you use multiple UCSM accounts.                                                                                                    |
|                                            | Note If you use the multiple UCSM accounts option, you can configure the Hadoop Server Roles as described in Step 5. You can add UCSM Specific Inputs in the Add Entry to UCSM Specific Inputs table.  The following workflows are created during an Instant Hadoop cluster creation and Customized Hadoop cluster creation: |
|                                            | • UCS CPA Multi-UCSM Hadoop Cluster WF                                                                                                    |
|                                            | <ul> <li>Single UCSM Server Configuration WF. (This WF<br/>is triggered per UCSM Account. For example, UCSM<br/>120, UCSM121.)</li> </ul>                                                                                                    |
|                                            | • UCS CPA Node Bare Metal. (This WF is triggered per Node.)                                                                                                    |
|                                            | The UCSM Specific Input area is displayed when the Multi-UCSM check box is checked.                                                                                                    |
| UCS Manager Account drop-down list         | Choose the Cisco UCS Manager account for this cluster.                                                                                                    |
| Organization drop-down list                | Choose the organization in which the servers for this cluster are located.                                                                                                    |
| SSD Boot Drives Available for OS check box | Click this check box if you do not want to validate the server disk availability for RAID level OS disks. Ensure that the servers contain SSD.                                                                                                    |
|                                            | If the check box is not selected, the disk availability for both the OS disk and data disk are validated based on their RAID level.                                                                                                    |
| PXE VLAN ID field                          | Enter the PXE VLAN ID.                                                                                                    |
| UCS SP Template table                      | Choose an existing UCS Service Profile Template for Hadoop cluster creation.                                                                                                    |

# **Step 5** If you want to edit a Hadoop Server Role, select the row for that role, and click **Edit**.

Step 6 In the Edit Hadoop Server Roles Entry dialog box, complete the following fields and click Submit.

| Name            | Description                    |
|-----------------|--------------------------------|
| Node Type field | Displays the Hadoop node role. |

| Name                                       | Description                                                                                                    |
|--------------------------------------------|----------------------------------------------------------------------------------------------------|
| Node Count field                           | The number of nodes in the Hadoop cluster for the selected node type.                                                                                                    |
| SSD Boot Drives Available for OS check box | Check this check box if you do not want to validate the server disk availability for RAID level OS disks. Ensure that the servers contain SSD.                                                                                 |
|                                            | If the check box is not selected, the disk availability for both the OS disk and data disk are validated based on their RAID level.  Note This check box is not displayed when the UCSM version is greater than or equal to 3. |
| Server Pool table                          | Enter the server pool that you want to use for the cluster for the selected node type.                                                                                                    |
|                                            | The Cisco UCS Manager account and the organization that you choose determine which server pools are displayed in this area.                                                                                                    |

- **Step 7** In the **vNIC Template** table, verify edit the vNIC templates available for the cluster.
- **Step 8** If you want to edit a vNIC template, select the row for that template and click **Edit**.
- Step 9 In the Edit vNIC Template Entry dialog box, complete the following fields and click Submit

| Name                            | Description                                                                                                    |
|---------------------------------|----------------------------------------------------------------------------------------------------|
| vNIC Name drop-down list        | The vNIC name in the selected template. This field is for your information only.                                                                 |
| IP Pool field                   | Choose the big data IP pool that you want to use for IP addresses assigned to this vNIC.                                                         |
| MAC Address Pool drop-down list | Choose the MAC address pool that you want to use for this cluster. (This drop-down list is disabled if an existing UCS SP Template is selected.) |
| First MAC Address field         | Enter the MAC address.                                                                                                    |
| Size field                      | Enter the size.                                                                                                    |
| VLAN ID field                   | The VLAN ID for this cluster. (This field is disabled if an existing UCS SP Template is selected.)                                               |

## Step 10 Click Submit.

#### What to Do Next

You can view and monitor the workflow that gets triggered after creating a customized Hadoop cluster.

# **Provisioning an Instant and Customized Hadoop Cluster**

Create and customize a Cluster Deploy Template to trigger the workflow.

- Create a UCS Service Profile template for a Customized Hadoop Cluster
- Create a Hadoop Cluster Profile template for a Customized Hadoop Cluster
- **Step 1** On the menu bar, go to **Policies** > **Orchestration**.
- Step 2 Click the UCS CPA folder from the Workflows tab.
- **Step 3** Double-click the workflow to open the workflow designer and execute the workflow.
  - a) When you open the workflow designer for an instant Hadoop Cluster, you get the following tasks, which are processed sequentially.

| Task Name                      | Description                                                                                                    |
|--------------------------------|----------------------------------------------------------------------------------------------------|
| Instant Hadoop Cluster UCS SP  | Cisco UCS Director Express for Big Data automatically specifies parameters for installing the OS and Hadoop distribution software at the back end.                                                                       |
| Instant Hadoop Cluster Profile | Cisco UCS Director Express for Big Data automatically configures Hadoop cluster services at the back end.                                                                                                    |
| Setup Hadoop Cluster Env       | Sets up the environment for cluster-specific scripts and software files.                                                                                                    |
| Muti Bare Metal OS Install WF  | Attaches the UCS profile and sets up all boot files required to boot the operating system (Linux). When the Power ON task is executed, the boot files are picked up, and the operating system is installed successfully. |
| Multi Bare Metal WF Monitor    | Checks the status of bare metal OS install workflow.                                                                                                    |
| Synchronized Command Execution | _                                                                                                    |
| Custom SSH Command             | Installs and configures the Hadoop distribution software.                                                                                                    |
| Provision Hadoop Cluster       | Sends the Hadoop cluster properties to the Web Console.                                                                                                    |

| Task Name | Description                                                                                                    |
|-----------|----------------------------------------------------------------------------------------------------|
| Completed | The Hadoop cluster is provisioned successfully.                                                                                                    |
|           | Note If any of the tasks fail, you are informed that the provisioning has failed. For more information on how to monitor the workflow, see Monitoring Service Requests for Big Data. |

b) When you open the workflow designer for a customized Hadoop Cluster, you get the following tasks that get processed sequentially.

| Task Name                           | Description                                                                                                    |
|-------------------------------------|----------------------------------------------------------------------------------------------------|
| Create UCS Service Profile Template | Specifies parameters for installing the OS and Hadoop distribution software.                                                                                                    |
| Create Hadoop Cluster Profile       | Configures Hadoop cluster services.                                                                                                    |
| Setup Hadoop Cluster Env            | Sets up the environment for cluster-specific scripts and software files.                                                                                                    |
| Muti Bare Metal OS Install WF       | Attaches the UCS profile and sets up all boot files required to boot the operating system (Linux). When the Power ON task is executed, the boot files are picked up, and the operating system is installed successfully. |
| Multi Bare Metal WF Monitor         | Checks the status of bare metal OS install workflow.                                                                                                    |
| Synchronized Command Execution      | _                                                                                                    |
| Custom SSH Command                  | Installs and configures the Hadoop distribution software.                                                                                                    |
| Provision Hadoop Cluster            | Sends the Hadoop cluster properties to the Web Console.                                                                                                    |
| Completed                           | The Hadoop cluster is provisioned successfully.                                                                                                    |
|                                     | Note If any of the tasks fail, you are informed that the provisioning has failed. For more information on how to monitor the workflow, see Monitoring Service Requests for Big Data.                                     |